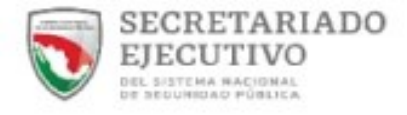

# **FONDO DE APORTACIONES** PARA LA SEGURIDAD PÚBLICA

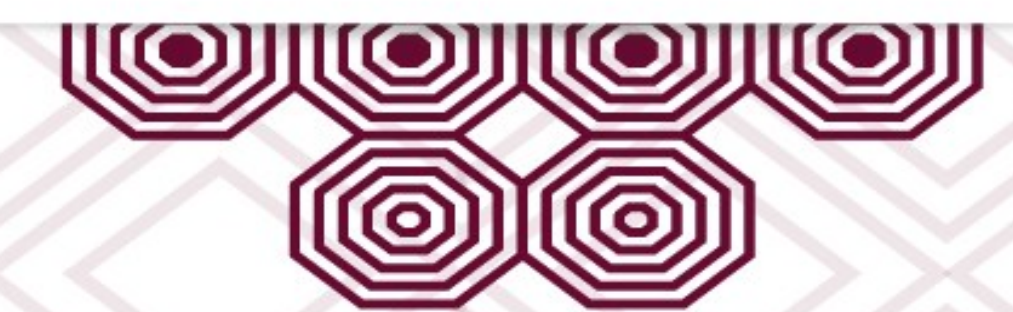

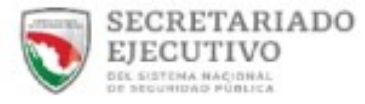

## FONDO DE APORTACIONES PARA LA SEGURIDAD PÚBLICA

Para ingresar al Fondo de Aportaciones para la Seguridad Pública (FASP), es necesario introducir el usuario y contraseña proporcionados.

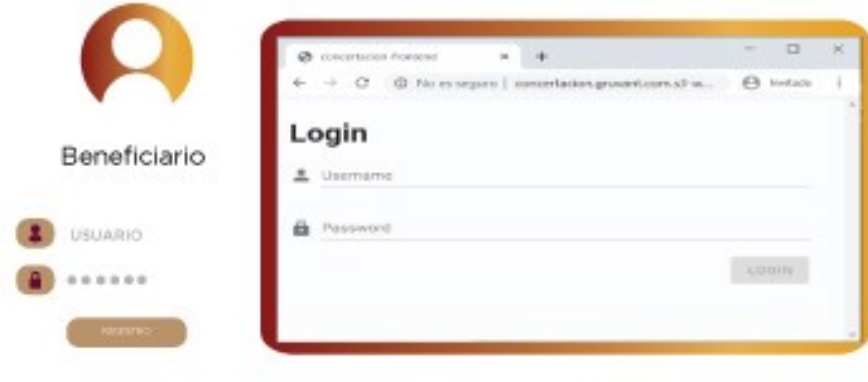

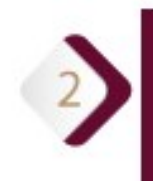

Una vez ingresando a la herramienta Una vez ingresando a la herramienta se desplegará una ventana de Bienvenida, en esta pantalla observaremos del lado izquierdo un menú con dos opciones.

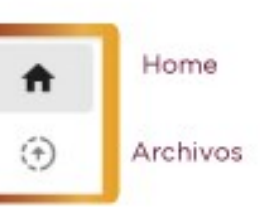

En la pantalla de Home se mostrarán 4 columnas

Estado, Gestor, Área y Fecha de Actualización

En dichas columnas se desplegarán los datos de acuerdo al registro de cada una de las actualizaciones o revisiones de las Áreas Técnicas (Gestor).

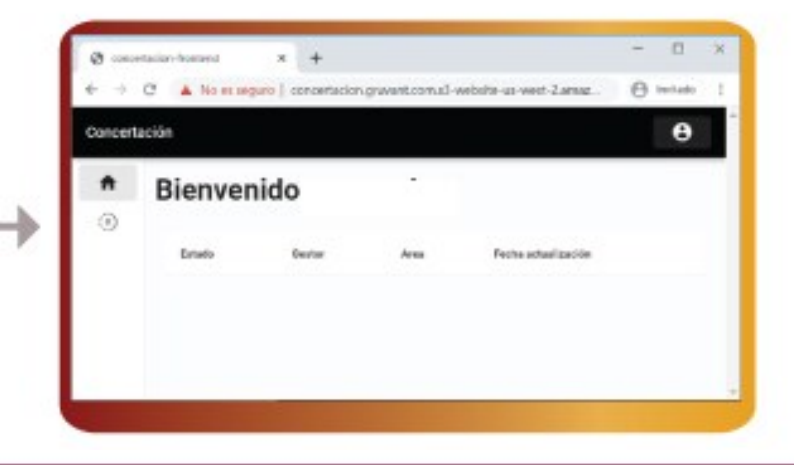

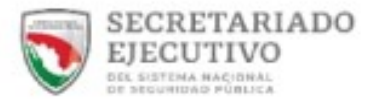

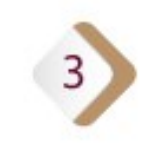

#### En la pantalla de archivos se muestran 3 opciones:

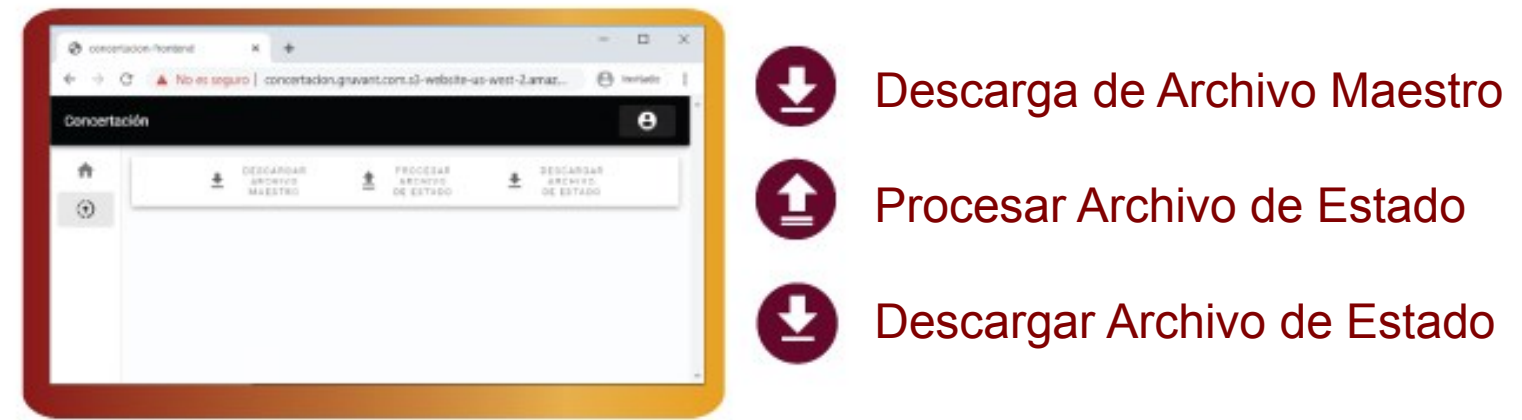

### Descarga de Archivo Maestro :

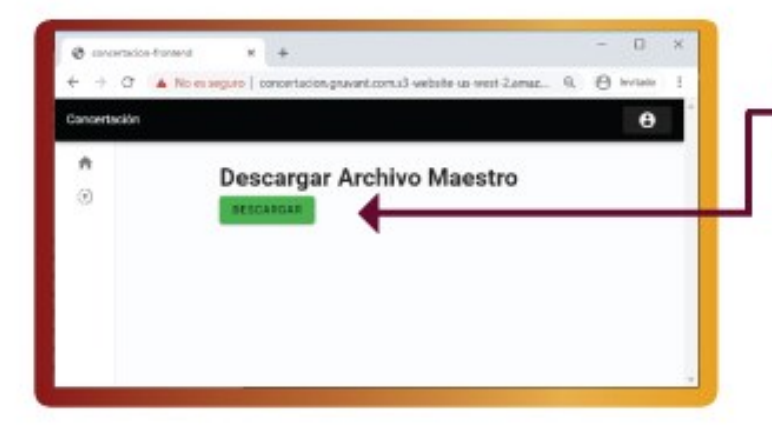

El solicitante deberá seleccionar esta liga para descargar el archivo maestro en formato Excel,

De manera que el Solicitante pueda ingresar los importes y cantidades correspondientes en cada rubro. (Nota: se recomienda guardarlo y renombrar el archivo).

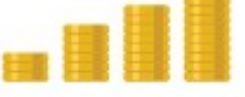

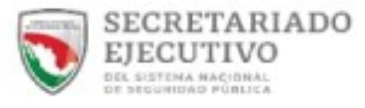

### Procesar Archivo de Estado

Una vez requisitado el documento, se procederá a subir el archivo en la herramienta.

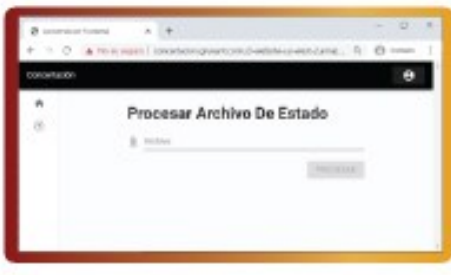

procesar dicho archivo de manera correcta, aparecerá una pantalla con la palabra Éxito.

researchive Da Estad

-Eistin

Durante este proceso el Solicitante estará en espera de la revisión por parte del Área Técnica (Gestor),

Una vez revisado el "Documento de Estado" aparecerá la respectiva notificación en la pantalla de Home.

#### $HOME$

6

En esta etapa la herramienta permite al Solicitante descargar su archivo,

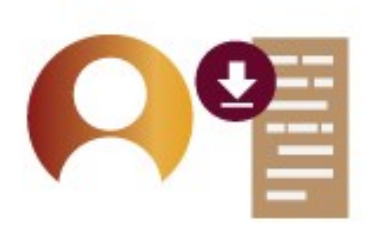

En el cual aparecerán en las columnas de Observaciones del archivo Excel de ser el caso, los comentarios emitidas por parte del Área Técnica.

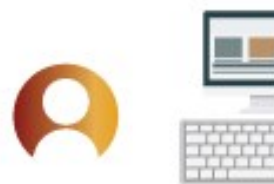

El Solicitante deberá elaborar las correcciones para poder nuevamente enviar el archivo (Procesar el Archivo de Estado), este ciclo se repetirá hasta que sea validado.